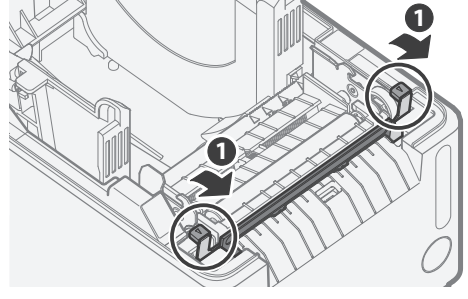

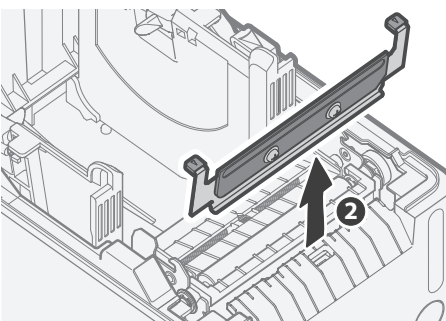

#### 3. カッターユニットを取り外す

● 左右のレバーを下げてカッターユニットのロックを解除し ●、少し上に持ち上げて、手前に引き出します 2。 ● ケーブルのコネクターを外して、カッターユニットを取り外します。

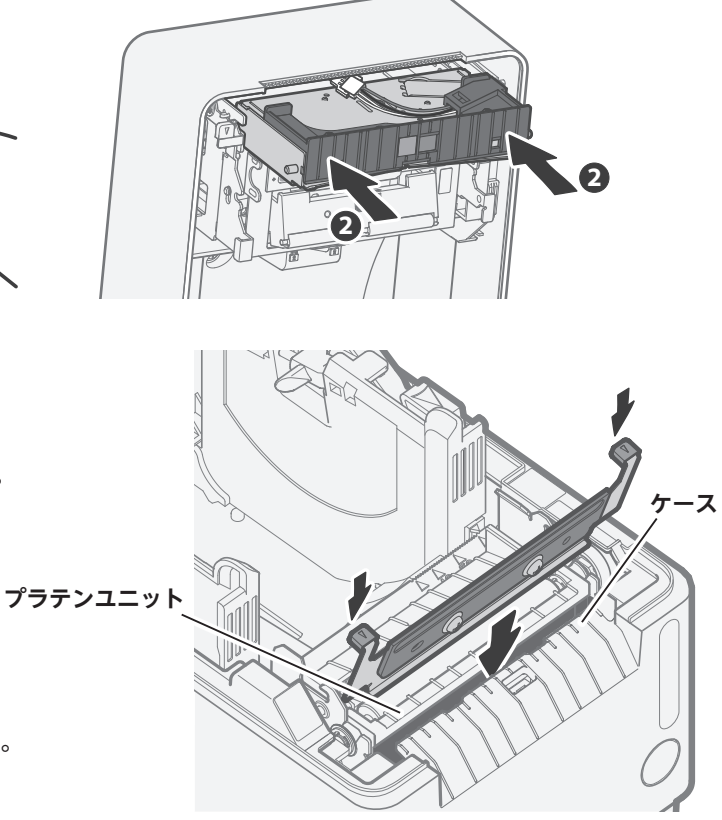

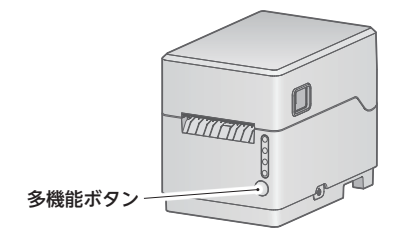

# mC-Label3 カッターユニット交換手順

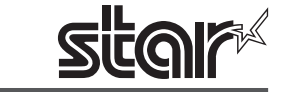

#### カッターユニット・コテイバの取り外し

#### 1. プリンターカバーを開く

● カバーオープンレバーを手前に引いて、プリンターカバーを開きます。 ● ラベル用紙がヤットされている場合には取り除きます。

> ©2022 Star Micronics Co., Ltd. ●本媒体上の他者商標の帰属先は、弊社ホームページの商標について [\(https://www.star-m.jp/trademarks.html\)](https://www.star-m.jp/trademarks.html) をご確認ください。

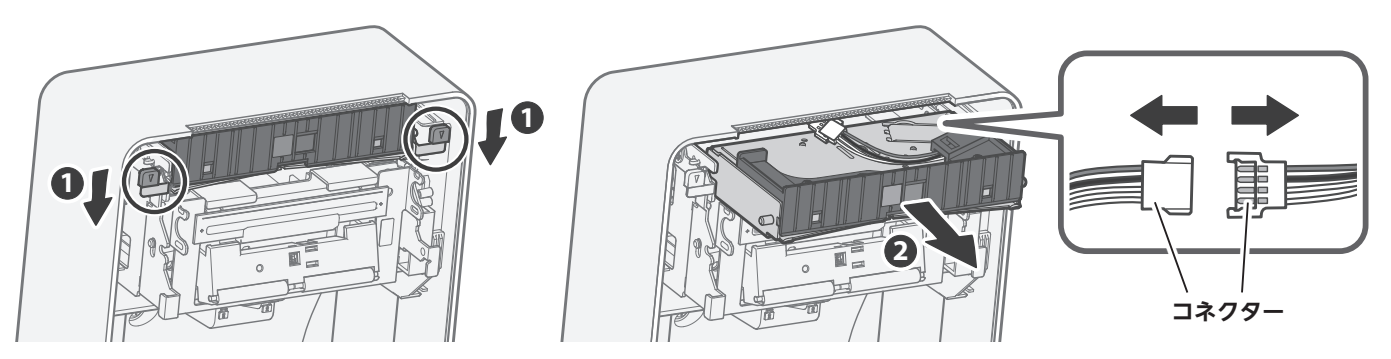

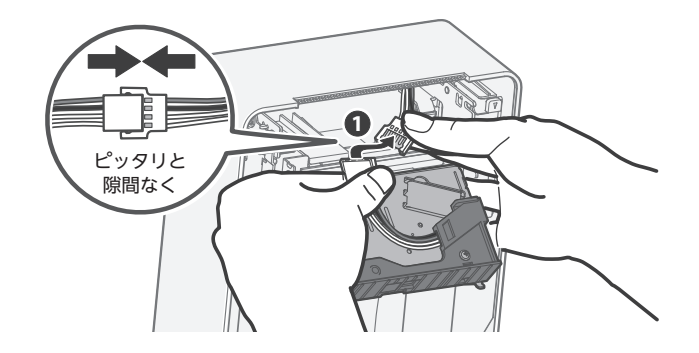

## 2. コテイバを取り付ける

● プラテンユニットとケースのすき間にコテイバを挿入し、 カチッと音が鳴ってコテイバがロックするまで押し込みます。

#### **注意**

- 交換作業を行う前に、必ずプリンターの電源を OFF にしてください。
- 交換作業を行う際は、他の部品を破損させることが無いよう注意して行ってください。また、記載された手順は最後まで確実に行ってください。
- コテイバを取り扱う際は、青いつまみ部分を持って作業してください。また、刃でケガをしないよう取扱いにご注意ください。

## カッターユニット・コテイバの取り付け

#### 1. カッターユニットを取り付ける

- ケーブルのコネクターをしっかりと接続します ●。
- カッターユニットを矢印のようにカバーに対して平行に挿入し、左右のレバーがロックするまで押し込みます 2.

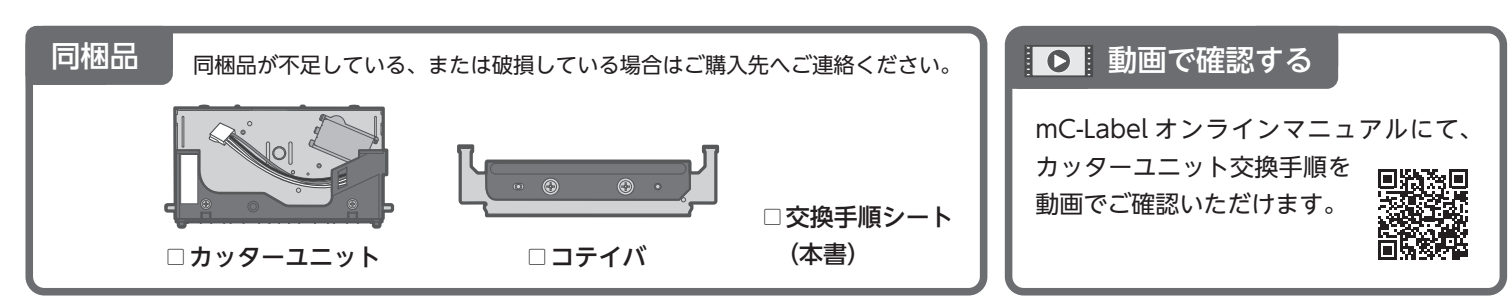

コテイバを取り付ける際は、前後の向きに注意してください。

#### プリンター情報の更新( $\Omega$  LED の解除)

 コネクターを取り外すときは必ずコネクター部分を持って取り外し、プリンター側のケーブル・コネクターに過度な力がかからないように してください。

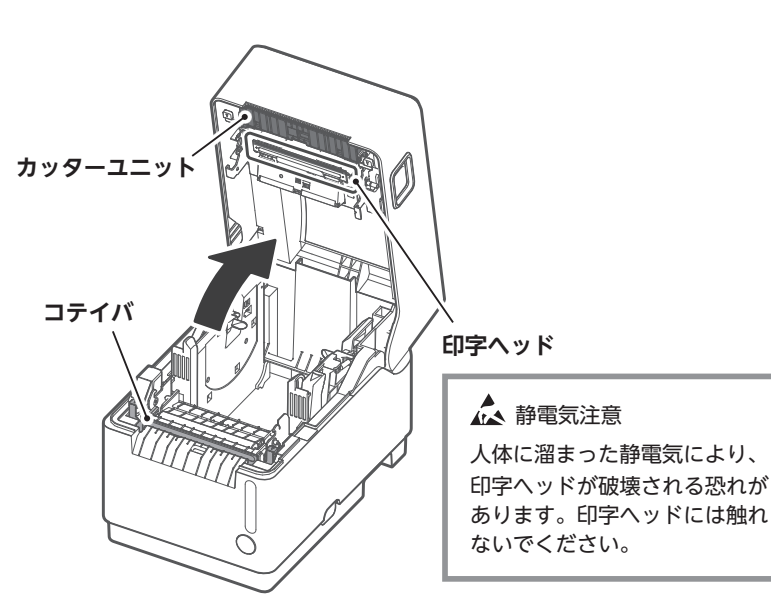

- 2. コテイバを取り外す
	- コテイバの左右のレバーを手前に倒して 取り外します 2。

- ① プリンター内部に用紙がないことを確 認し、プリンターカバーを閉じます。
- ② プリンターの電源を ON します。
- ③ 多機能ボタンを 5 秒以上長押しして離 し、2 秒以内に再度 5 秒以上長押しし

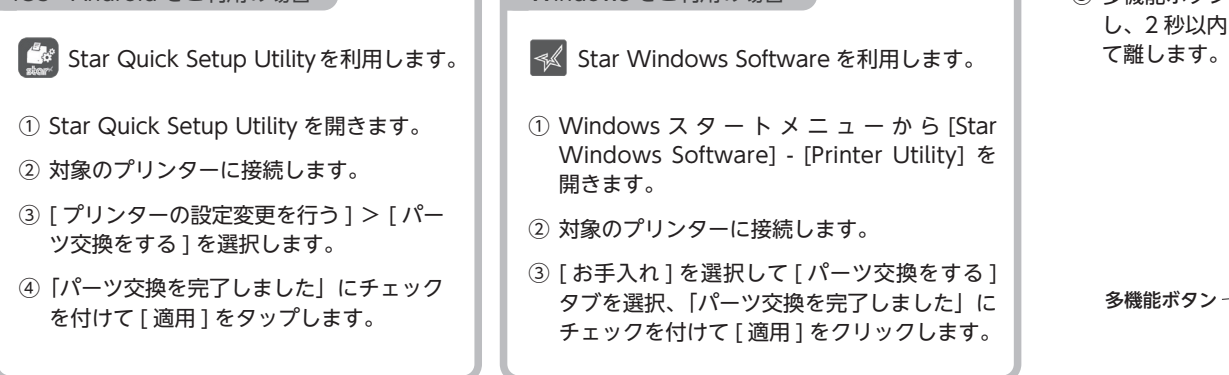

●本製品を廃棄の際は、地方自治体の条例または規則に従ってください。

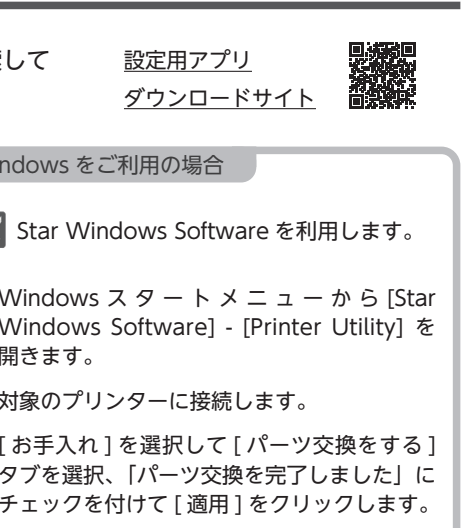

#### ■ 設定用アプリによる更新手順 ■ マンコンコンコンコンコンコンコンコンコンコンコンコンコンター操作による更新手順

パーツ交換が終了したら、設定用アプリまたはプリンターの操作によって、プリンター情報の更新を行ってください。 この作業により、次回パーツ交換通知時期の更新を行い、 LED が点灯している場合には LED の解除が行われます。

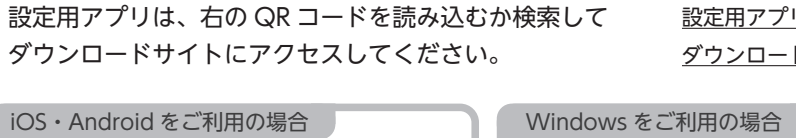